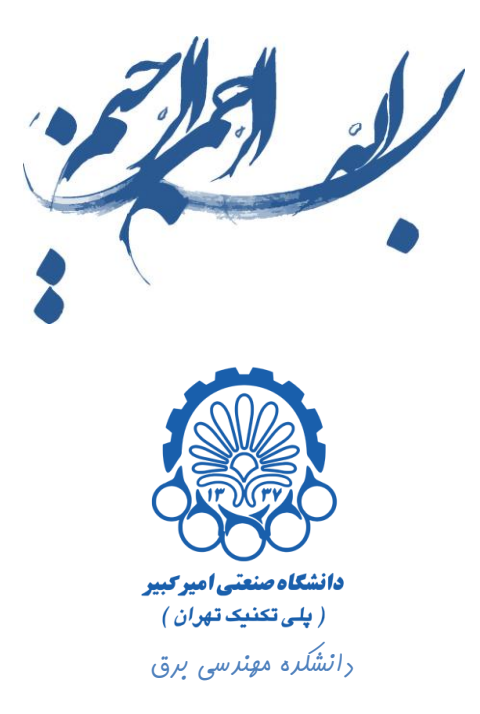

## راهنمای استفاده از نرم افزار Cadence

بخش هفتم

رسم لی اوت ترانزیستور

**تهيه كننده : محمد سيم چي** 

**زير نظر دكتر مجيد شالچيان** 

ویرایش اول

تابستان 29

راهنمای استفاره از نرم افزار Cadence **بفش هفتم —** رسم لی اوت ترانزیستور

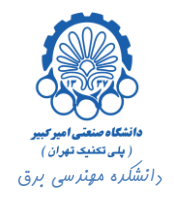

## فهرست

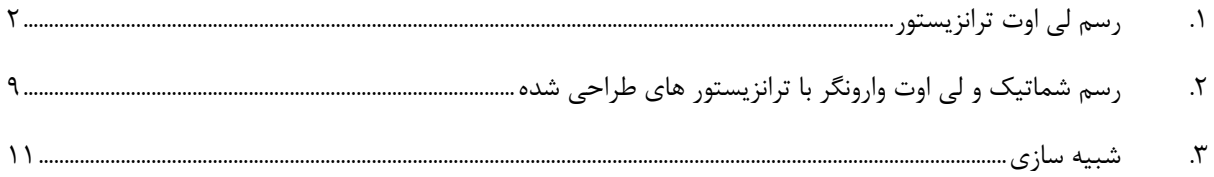

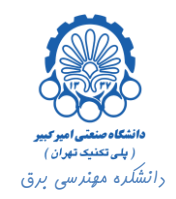

<span id="page-2-0"></span>**.1 رسم لي اوت ترانزيستور**

در این بخش در نظر داریم تا لی اوت ترانزیستورهای NMOS و PMOS را این بار خودمان رسم نماییم و با استفاده از آن ها یک وارونگر طراحی کرده و آن را شبیه سازی نماییم.

در ابتدای کار لی اوت ترانزیستورها را رسم می کنیم. دقت داشته باشید که در تمامی مراحل کار قواعد طراحی رعایت شده و اندازه ها برای رسم دو ترانزیستور NMOS و PMOS در تکنولوژی rf18tsmc و با عرض 2 و 4 ماکرون در نظر گرفته شده اند.

برای یک NMOS در ابتدا باید نواحی فعال را مشخص کنیم. برای این کار دو مستطیل از جنس DIFF رسم می کنیم. مستطیل بزرگتر برای نواحی فعال ترانزیستور، و مستطیل کوچک تر برای اتصال بدنه رسم شده اند.

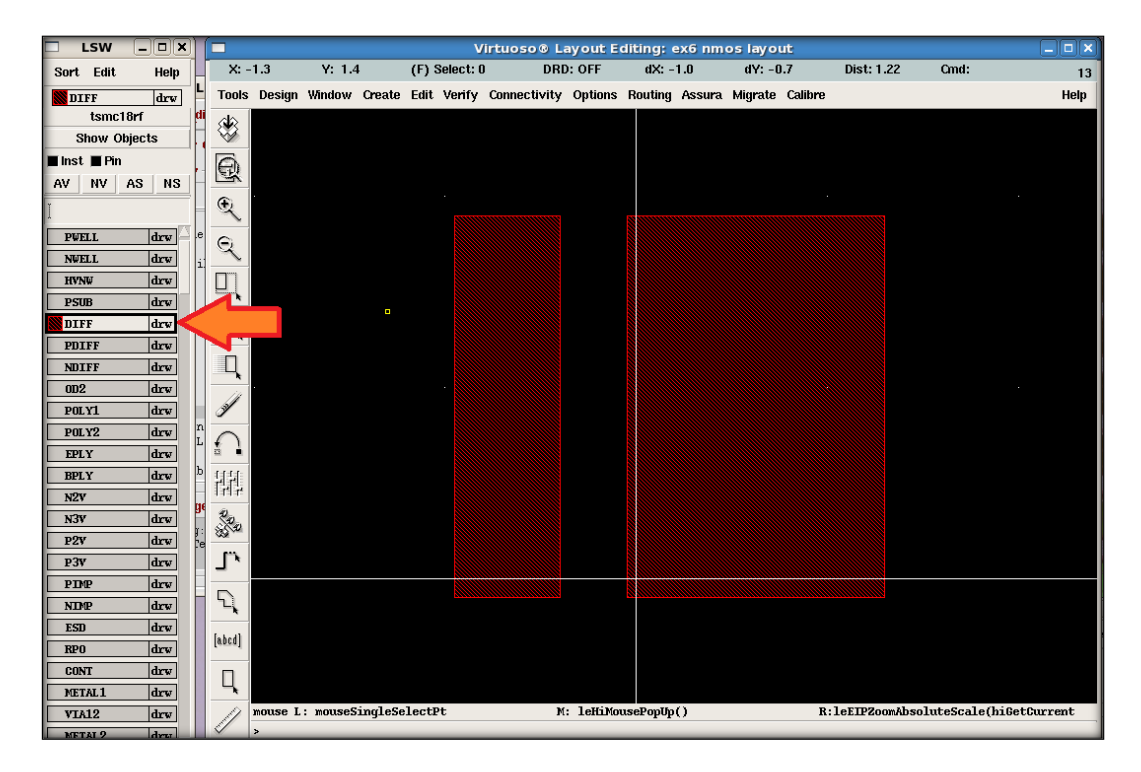

سپس از جنس 1POLY گیت ترانزیستور را رسم می کنیم.

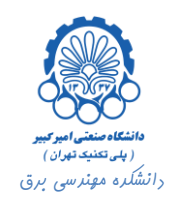

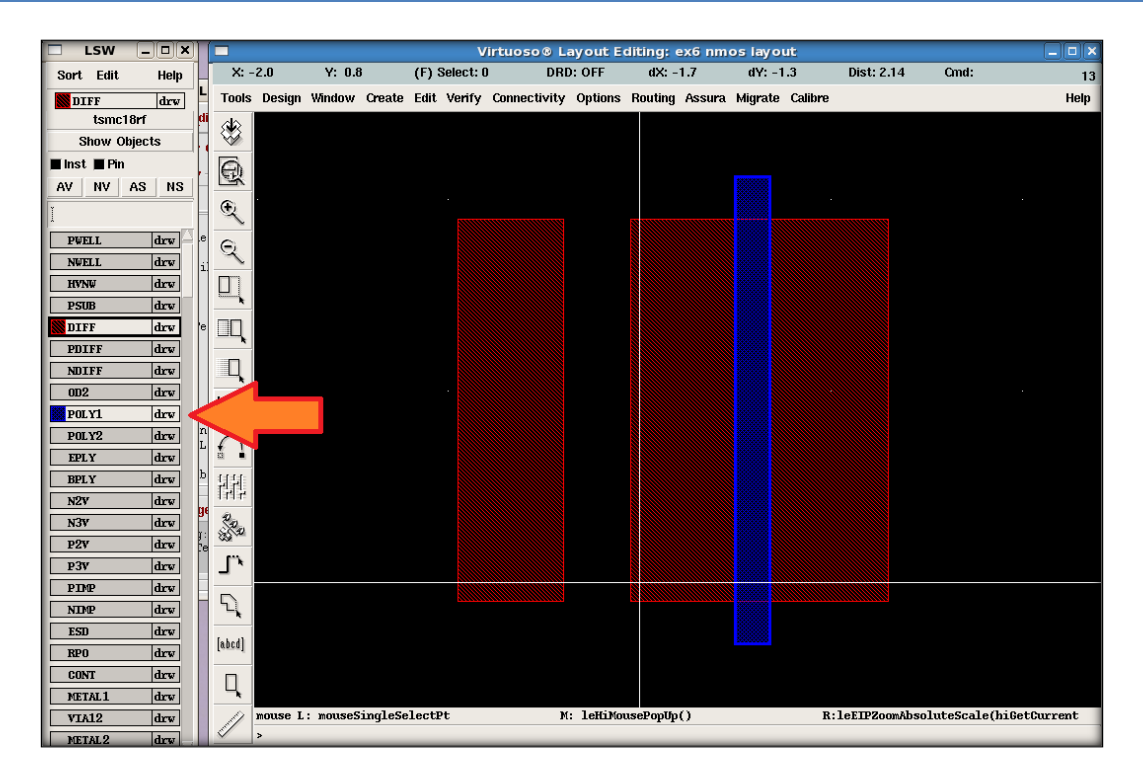

در گام بعد کانتکت های درین، سورس و بدنه را از جنس CONT قرار می دهیم.

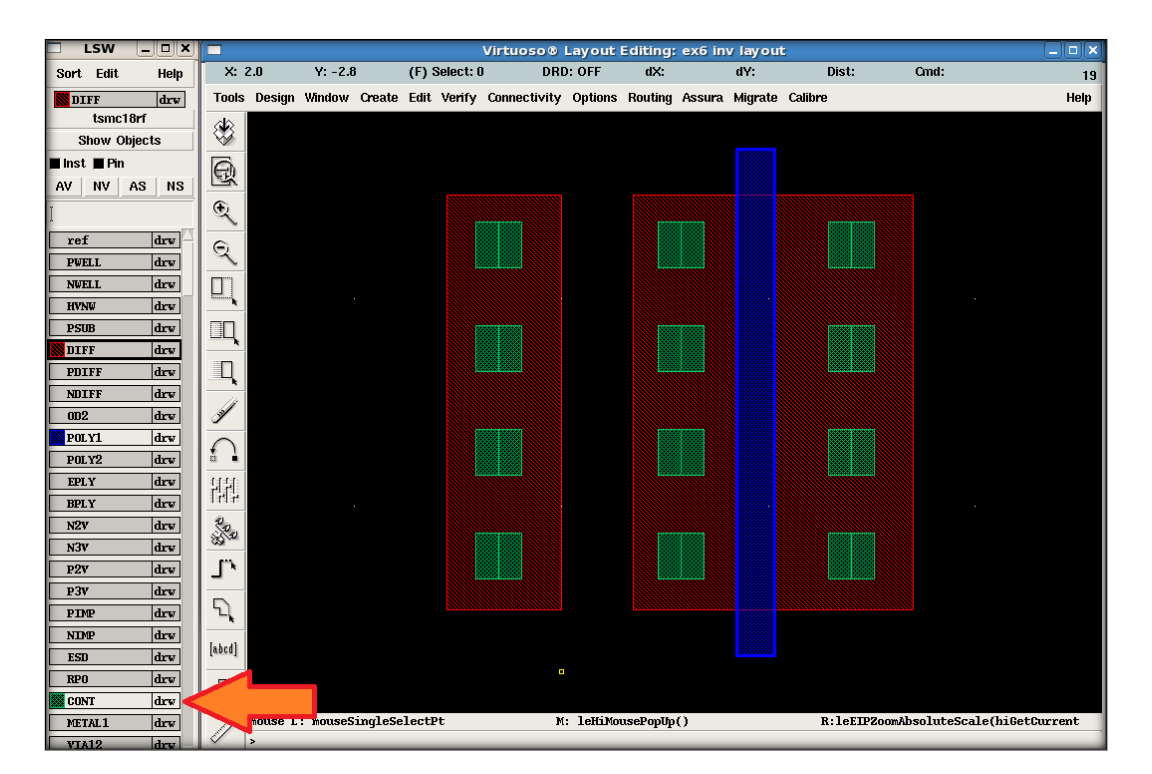

حال اتصاالت ایجاد شده را با 1METAL به هم وصل می کنیم.

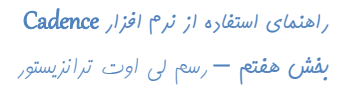

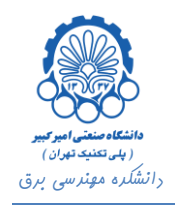

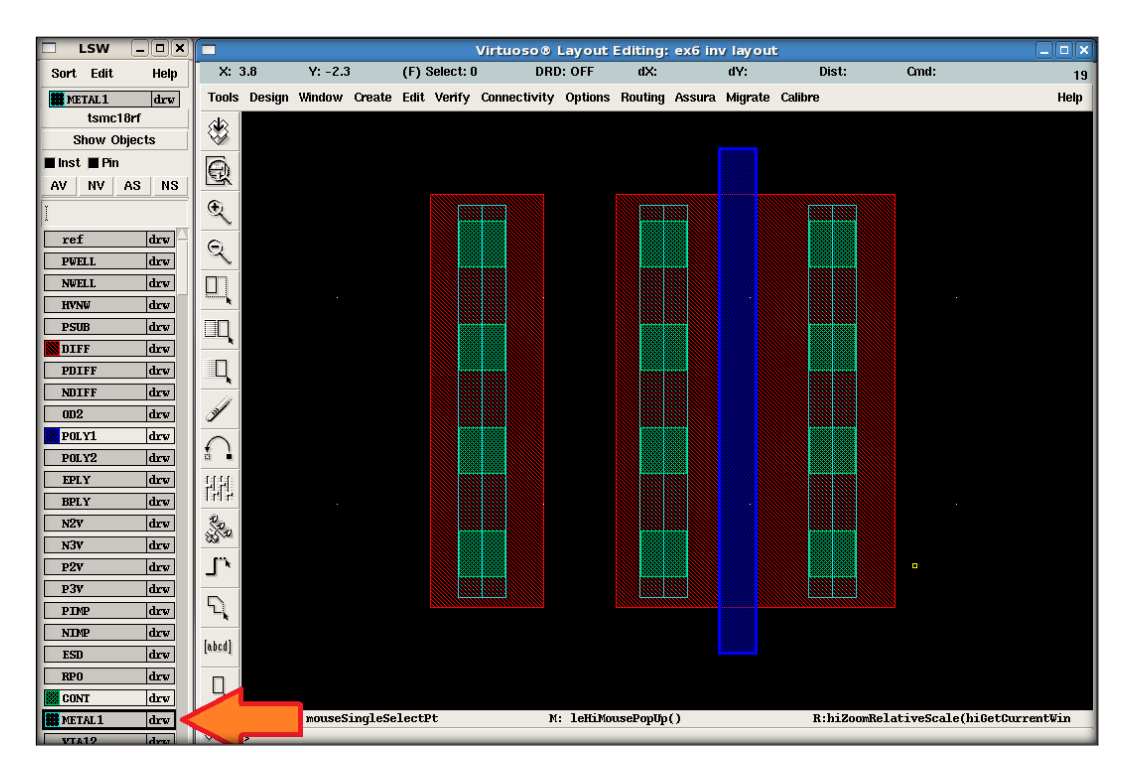

این بار یک الیه از جنس WELLBODY بر روی سطح ترانزیستور رسم می کنیم.

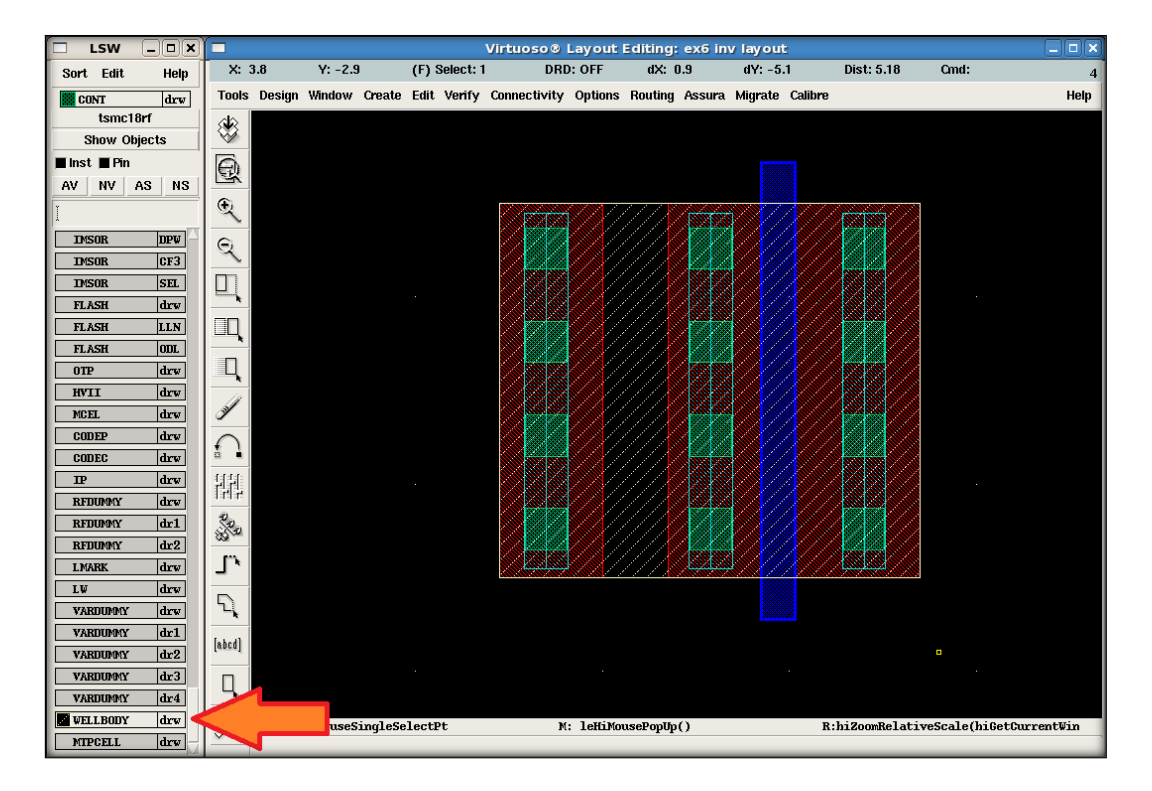

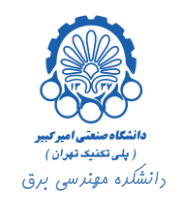

برای تعیین نواحی فعال یک مستطیل از جنس NIMP و PIMP در اطراف نواحی فعال ترانزیستور و اتصال بدنه رسم می کنیم. خواننده توجه دارد که در ترانزیستور NMOS نواحی فعال از جنس +n و اتصال بدنه از جنس +p می باشد و علت انتخاب جنس محدود کننده ها نیز همین نکته است.

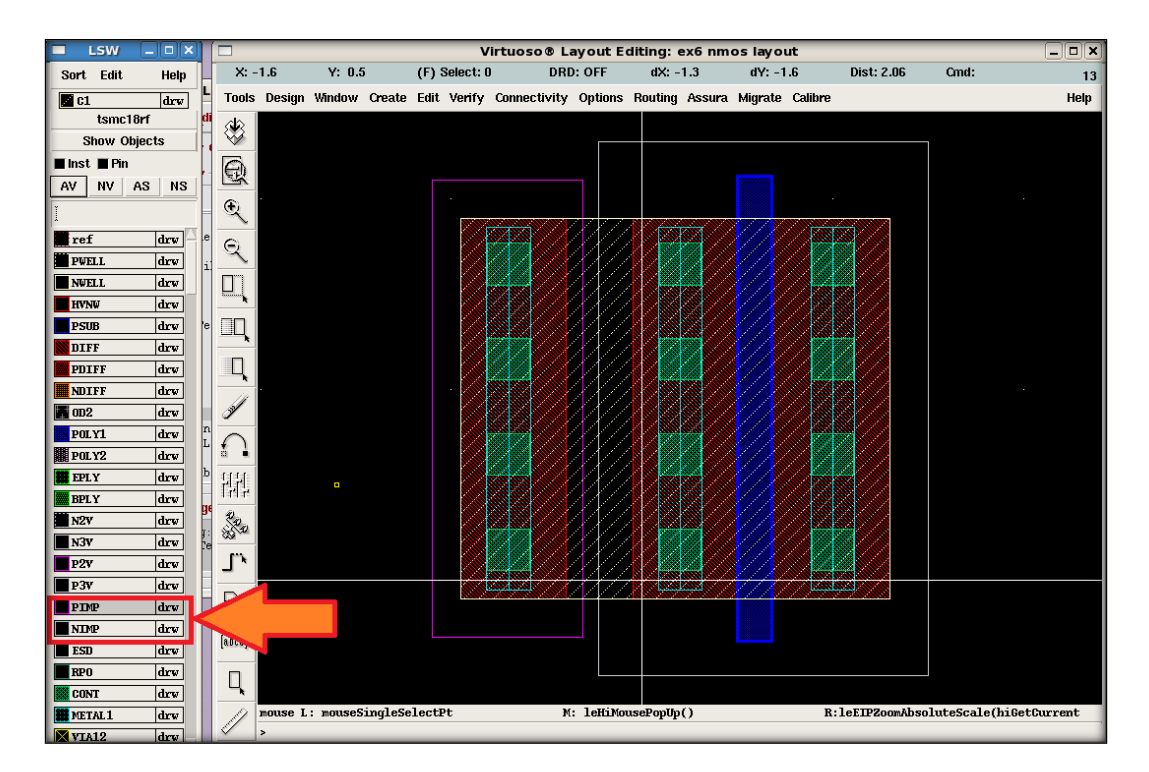

برای رسم لی اوت ترانزیستور PMOS ابتدا باید یک NWELL با ابغاد مناسب ایجاد کرد. توجه داشته باشید که در این مثال به دلیل آن که از این ترانزیستورها برای طراحی یک وارونگر استفاده خواهد شد، عرض ترانزیستور PMOS دو برابر عرض ترانزیستور NOMS می باشد.

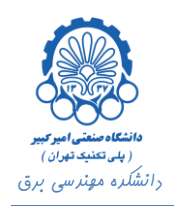

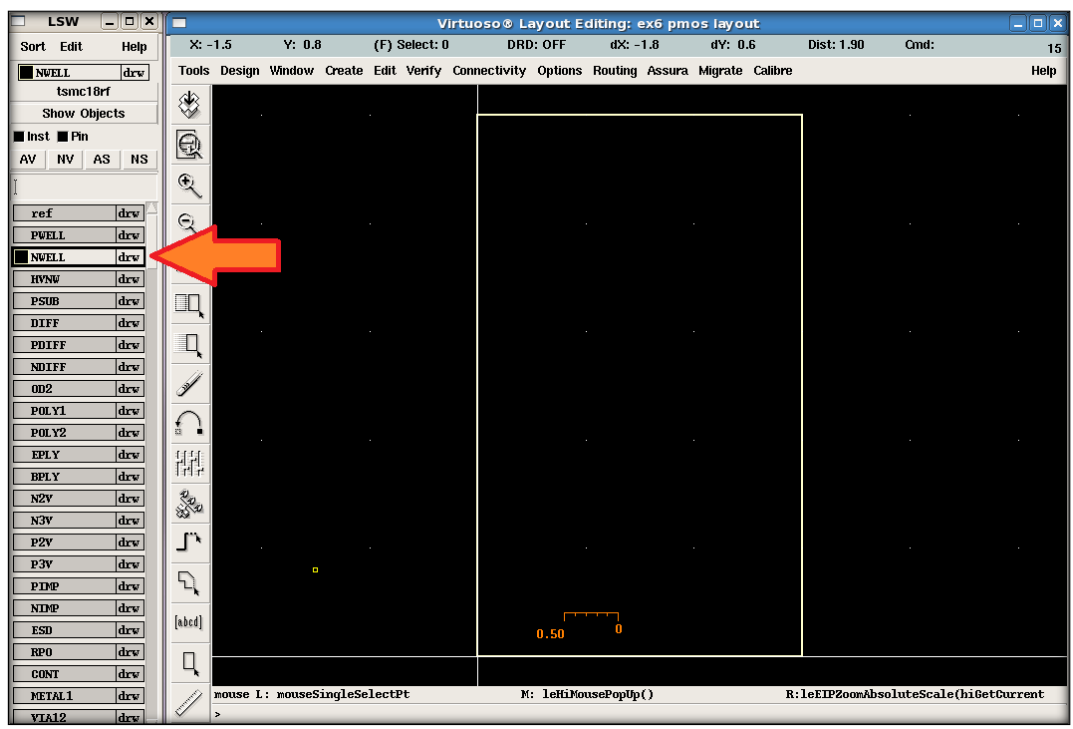

در مراحل بعدی نیز همانند ترانزیستور NMOS به ترتیب نواحی فعال را رسم کرده، گیت ترانزیستور را کشیده، اتصاالت درین، سورس و بدنه را ایجاد کرده و با 1METAL به هم متصل نموده و در نهایت نواحی فعال n و p را تعیین می کنیم. توجه داشته باشید که این بار ناحیه فعال ترانزیستور از جنس p و اتصال بدنه آن از جنس n می باشد. در ضمن برای ایجاد نواحی فعال از الیه های PDIFF و NDIFF استفاده شده است.

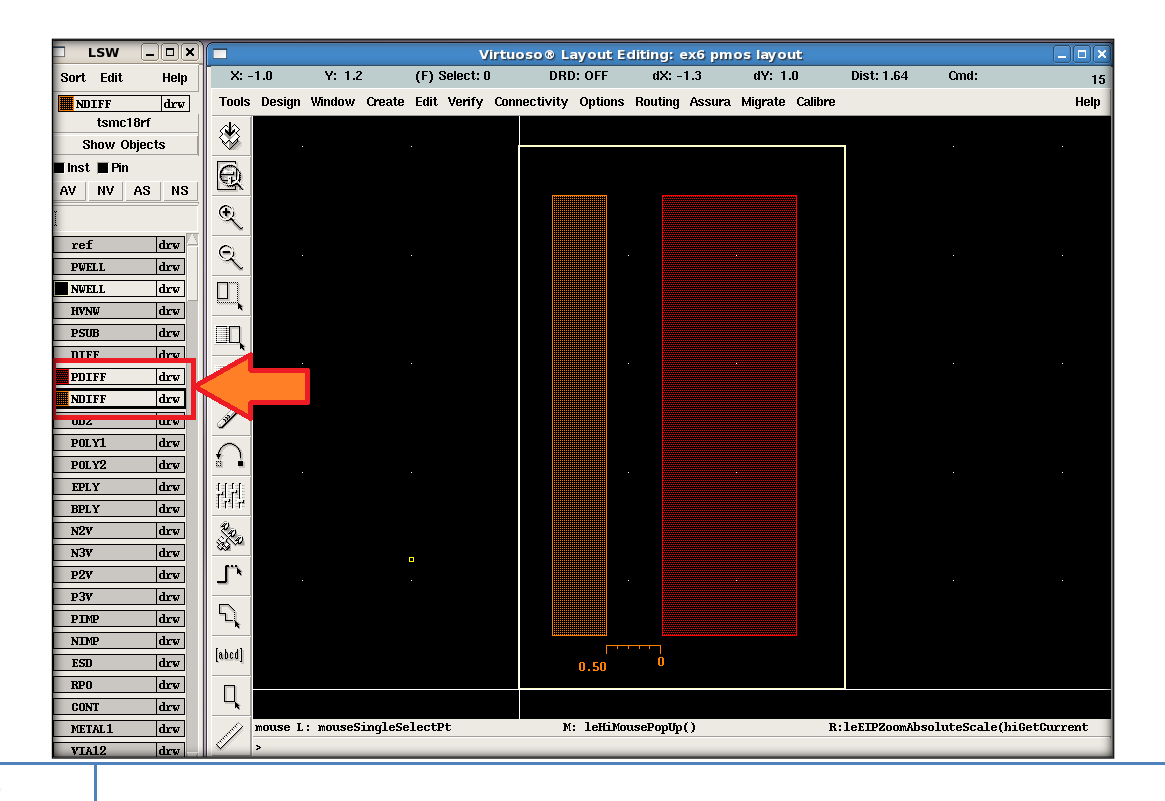

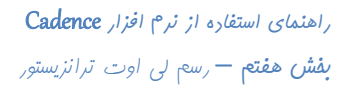

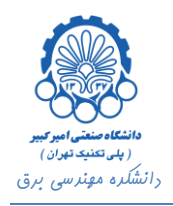

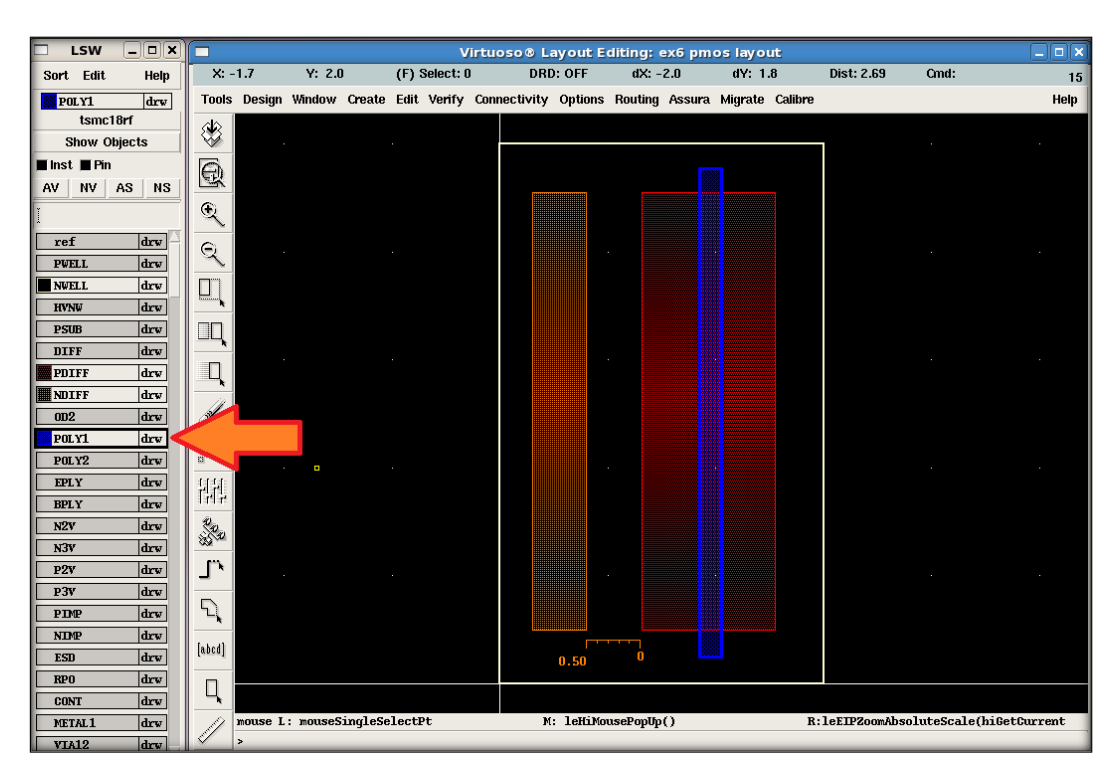

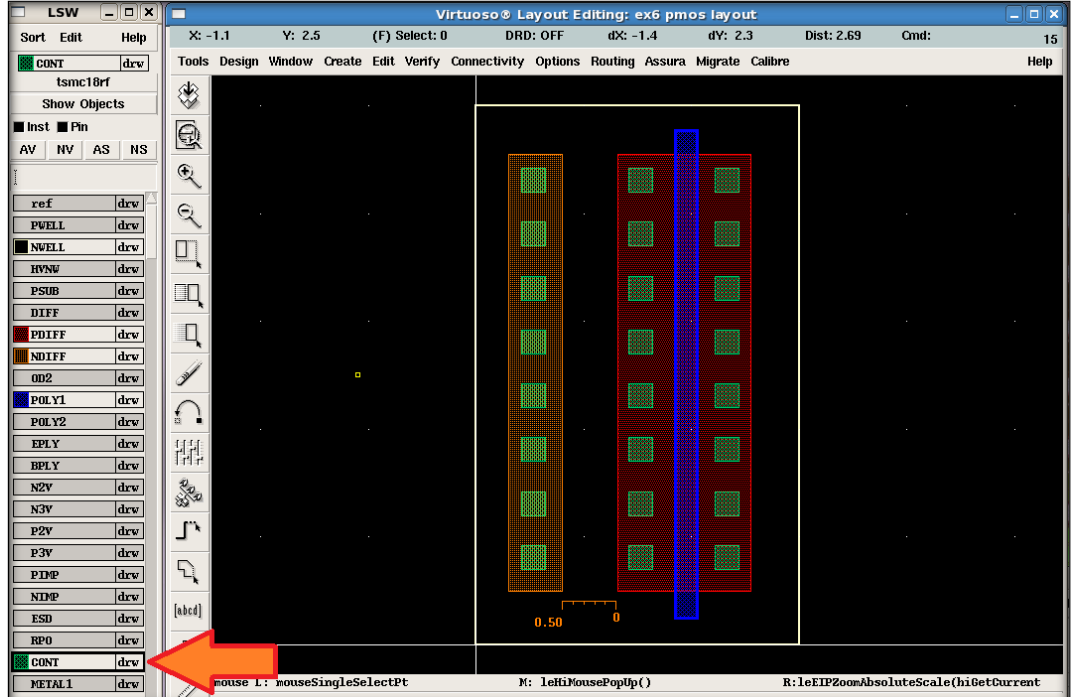

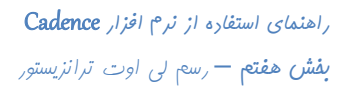

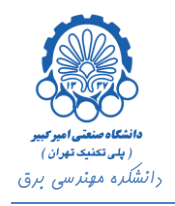

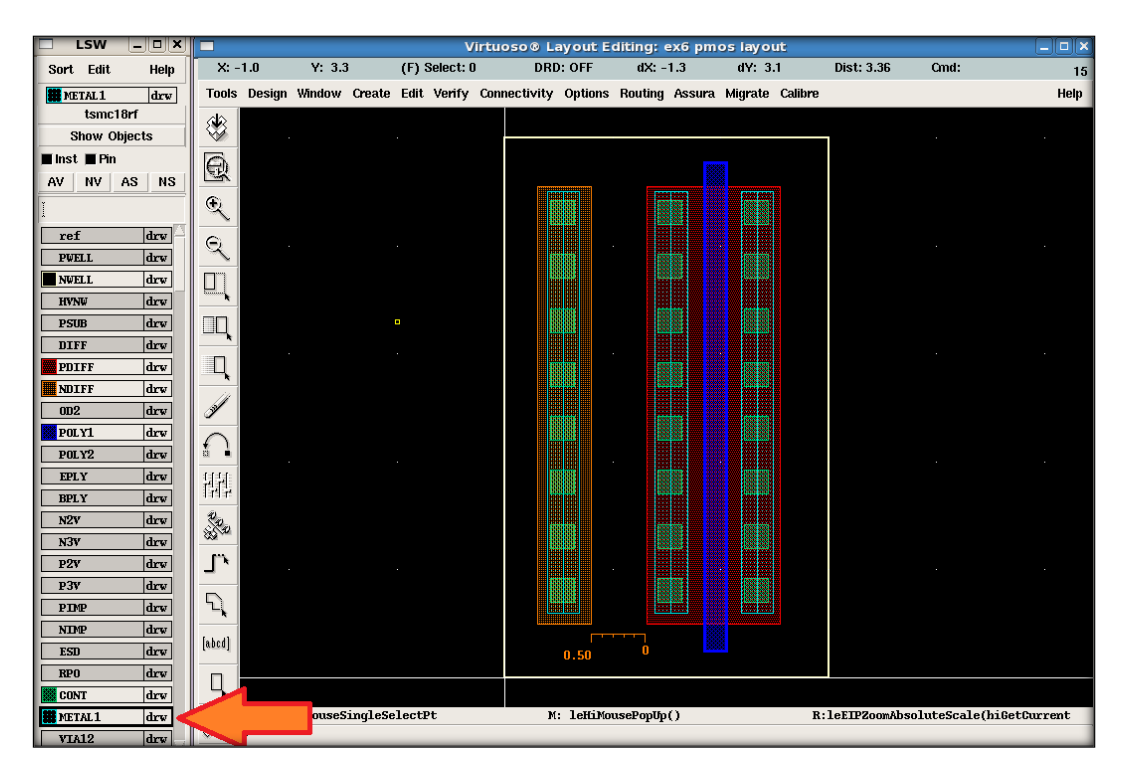

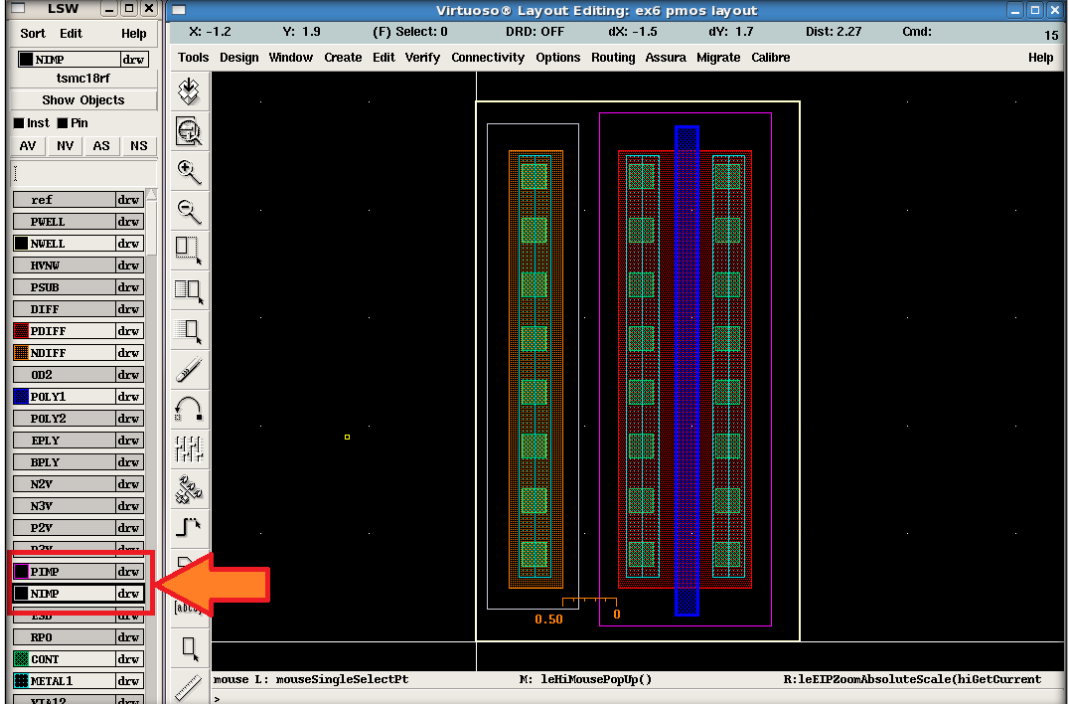

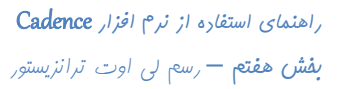

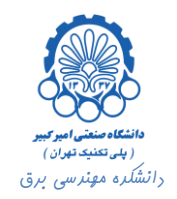

<span id="page-9-0"></span>**.2 رسم شماتيک و لي اوت وارونگر با ترانزيستور های طراحي شده**

برای شبیه سازی وارونگر در ابتدا باید شماتیک آن را رسم کنیم. برای این کار مشابه بخش پنجم شماتیک یک وارونگر را رسم می کنیم. برای اضافه کردن ترانزیستورها از کتابخانه rf18tsmc استفاده می کنیم. دقت کنید که ابعاد ترانزیستور های مدار شماتیک باید دقیقا برابر با ابعاد لی اوت ترانزیستورهای طراحی شده باشند.

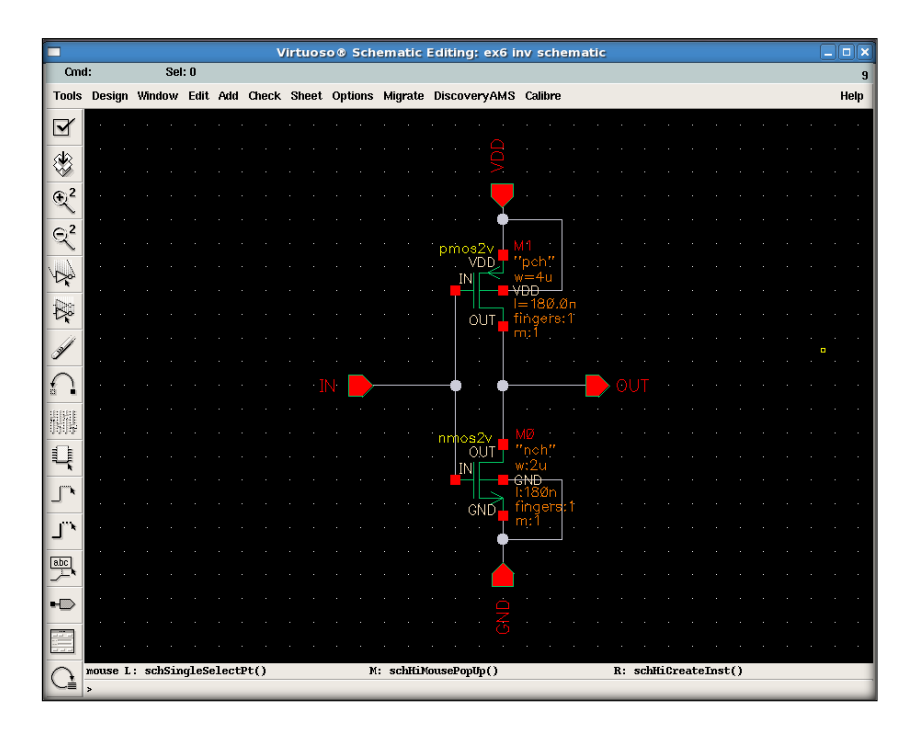

سپس طبق توضیحات بخش سوم سمبل آن را می سازیم.

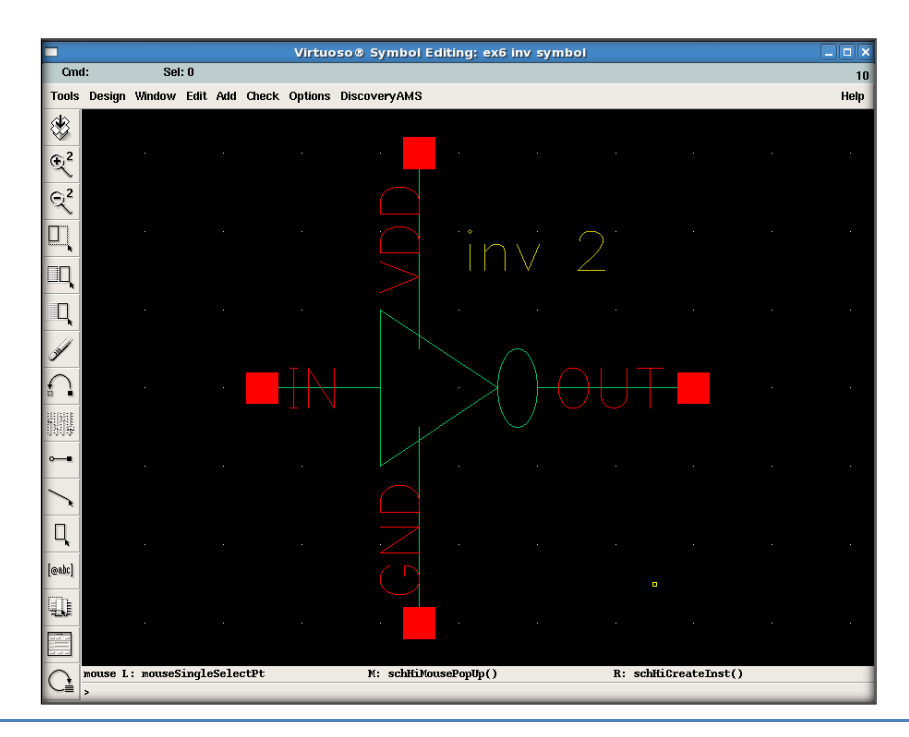

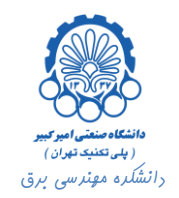

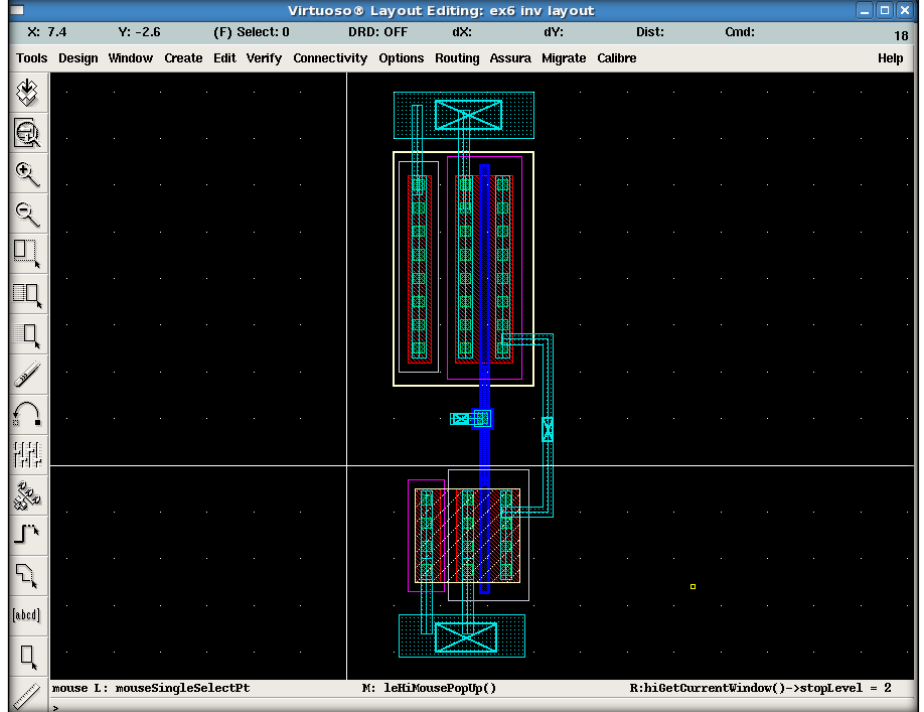

با استفاده از ترانزیستورهایی که در باال طراحی کردیم، لی اوت این وارونگر را مانند شکل زیر رسم می کنیم.

هم اکنون در سلول inv که در آن وارونگر مورد نظر را طراحی کرده ایم، یک فایل شماتیک، یک سمبل و یک لی اوت وجود دارد که محتوای این لی اوت را کامال خودمان طراحی و رسم کرده ایم. حال تست های DRC و LVS را مطابق با توضیحات بخش پنجم انجام داده و با استفاده از فرآیندی که رد بخش ششم توضیح داده شد RCX را اجرا کرده و فایل extravted\_av را به دست می آوریم.

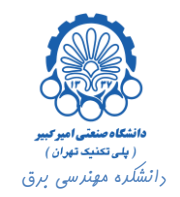

## <span id="page-11-0"></span>**.3 شبيه سازی**

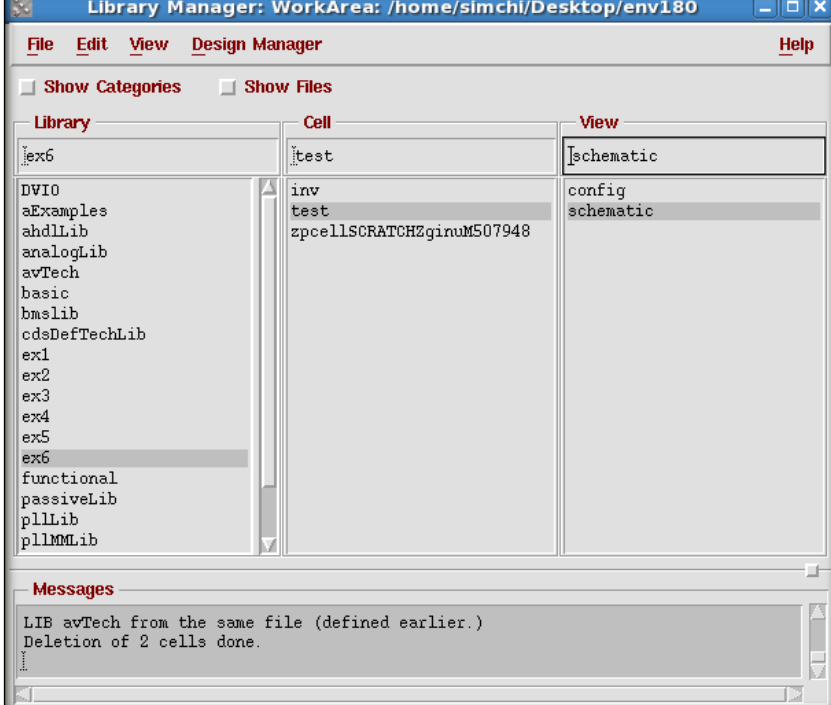

نوبت به شبیه سازی مدار طراحی شده رسیده است. در این جا ما یک فایل شماتیک test برای شبیه سازی ایجاد می کنیم.

قصد داریم وارونگر طراحی شده را شبیه سازی کنیم و نتیجه به دست آمده را با خروجی وارونگری که با استفاده از ترانزیستورهای کتابخانه rf18tsmc رسم کرده بودیم، مقایسه نماییم. برای این کار سمبل دو وارونگر طراحی شده را از کتابخانه های مربوطه در فایل test اضافه می کنیم.

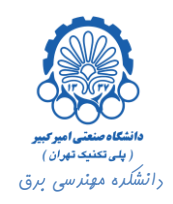

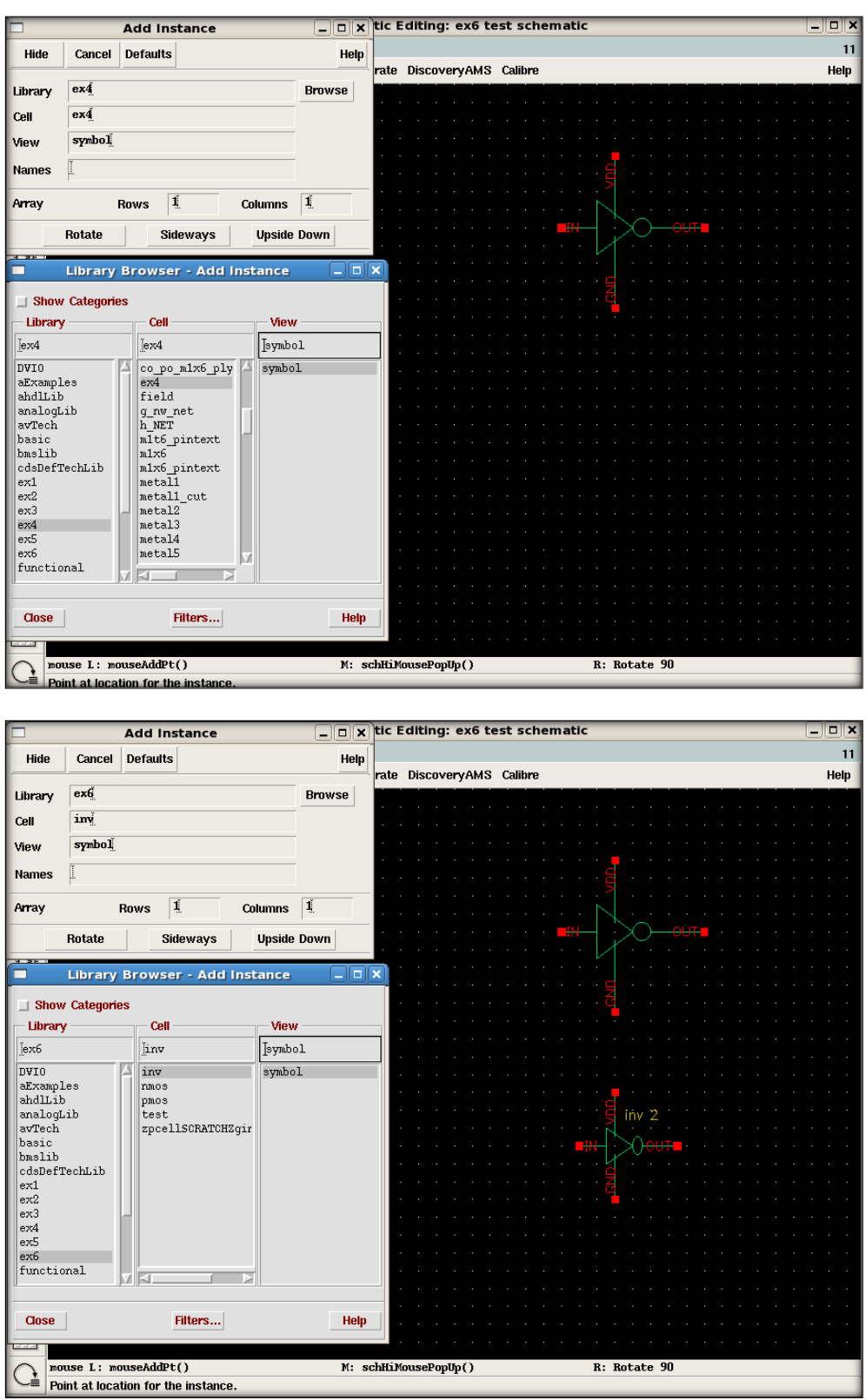

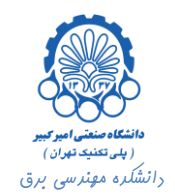

در ادامه یک فایل config نیز با توجه به توضیحات بخش قبل ایجاد کرده و view هر دو وارونگر را بر روی extracted\_av تنظیم می کنیم.

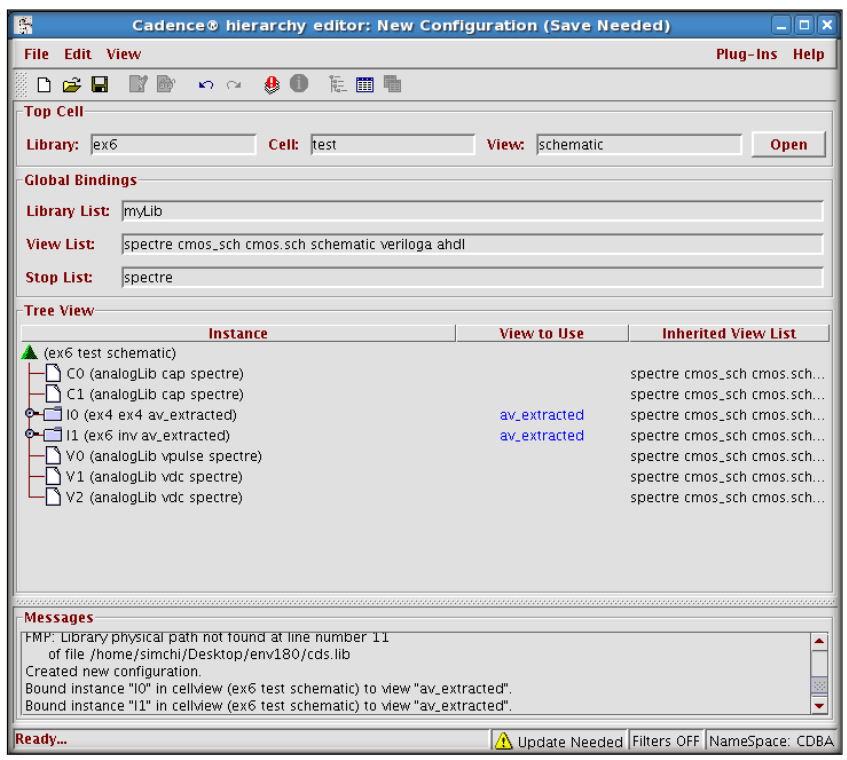

سپس ورودی هر دو وارونگر را به یک منبع ولتاژ پالس وصل کرده و برای بار خروجی هر یک از دو وارونگر از یک خازن با ظرفیت fF50 استفاده می کنیم.

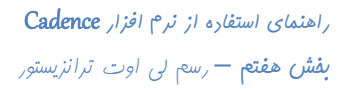

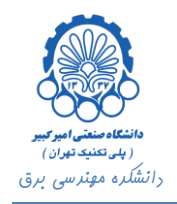

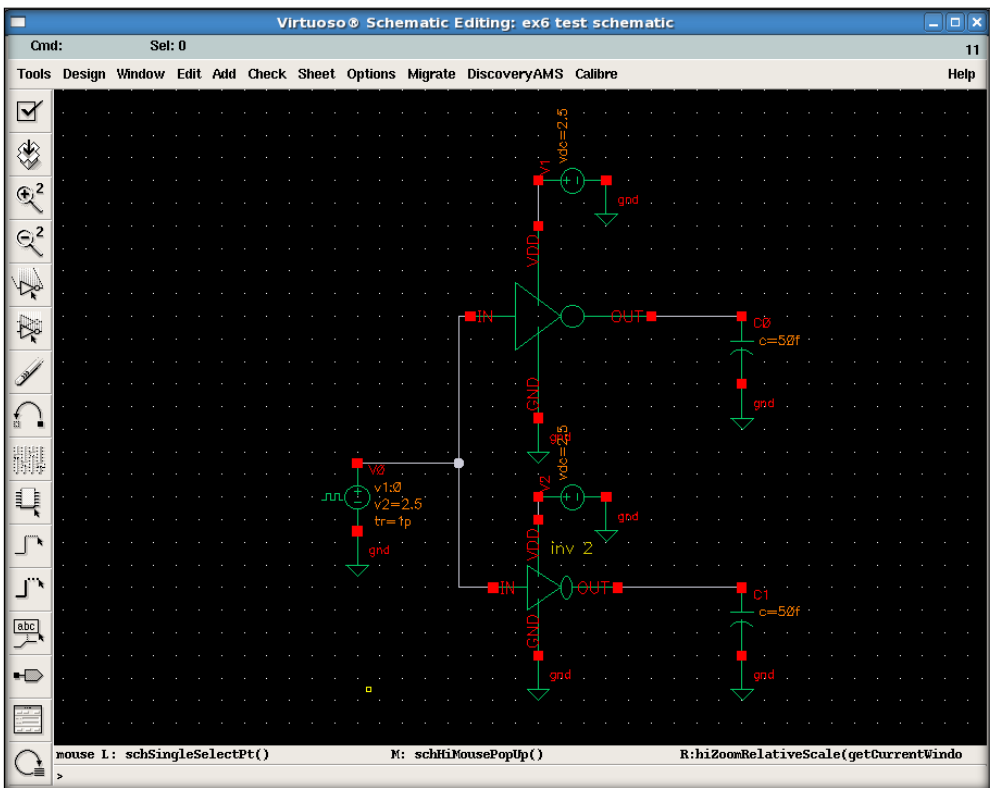

سپس مدار را با استفاده از محیط Environment Analog شبیه سازی گذرا کرده و خروجی دو وارونگر را به همراه سیگنال ورودی رسم می کنیم.

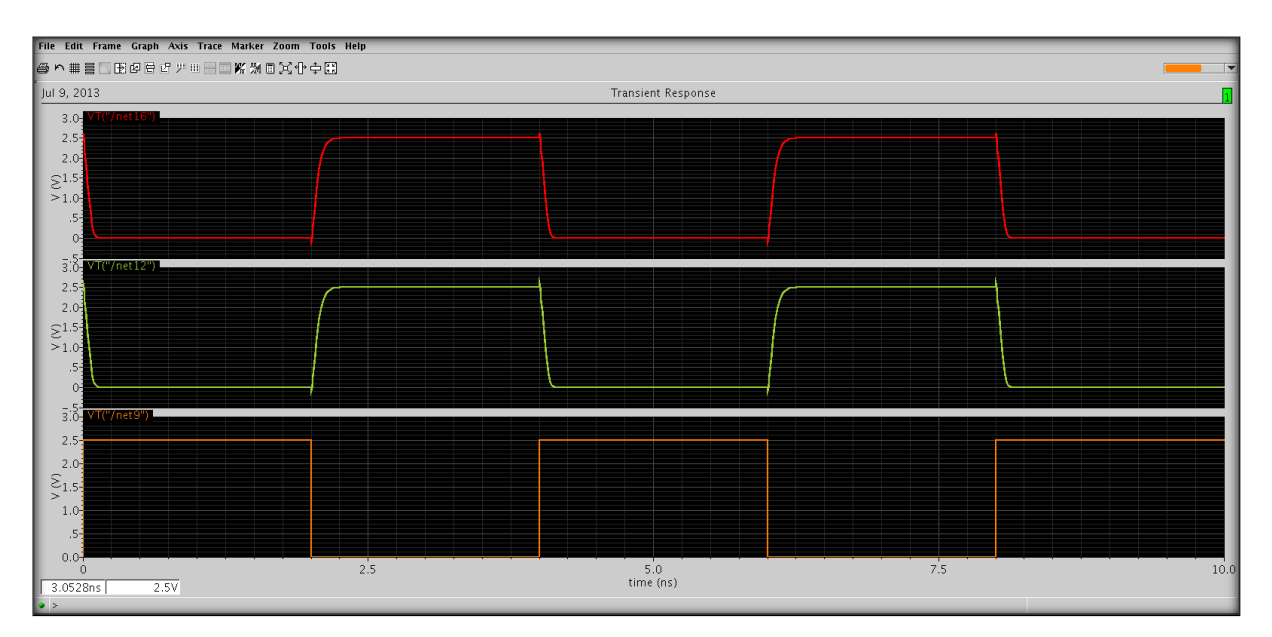

همان طور که مشاهده می شود خروجی هر دو وارونگر کامال مشابه یک دیگرند.